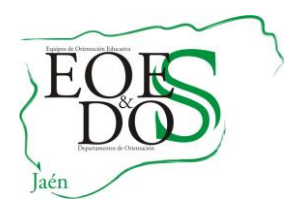

# **GUÍA PARA CUMPLIMENTAR EL CENSO DE ALUMNADO CON NECESIDADES ESPECÍFICAS DE APOYO EDUCATIVO (NEAE) EN EL MÓDULO DE GESTIÓN DE LA ORIENTACIÓN EN SÉNECA**

El presente documento, es una versión actualizada del realizado con fecha 01 de marzo de 2014, susceptible de posibles modificaciones tras los cambios que pueda realizar la aplicación Séneca, y tiene como objeto servir de pequeña guía para la cumplimentación del actual censo de Alumnado con Necesidades Específicas de Apoyo Educativo. (Versión 2: Actualizado, 30 de junio de 2017).

El documento está estructurado en cuatro capítulos:

- 1. Procedimiento para dar de alta a un alumno o una alumna con NEAE en el censo.
- 2. Procedimiento para modificar la información sobre las neae de un alumno o una alumna.
- 3. Procedimiento para dar de baja a un alumno o una alumna del censo.
- 4. Procedimiento para borrar a un alumno o una alumna del censo.

**NOTA**: El registro y actualización de datos en el Censo del alumnado con NEAE se realizará según se establece en la Circular de 10 de septiembre de 2012 de la Dirección General de Participación y Equidad por la que se establecen criterios y orientaciones para el registro y actualización de datos en el censo del alumnado con necesidades específicas de apoyo educativo en el sistema de información "Séneca", con las modificaciones que se recogen en las Instrucciones de 8 de marzo de 2017 de la Dirección General de Participación y Equidad, por las que se actualiza el protocolo de detección, identificación del alumnado con necesidades específicas de apoyo educativo y organización de la respuesta educativa.

Cualquier incidencia que no aparezca en el presente documento puede estar reflejada en nuestra Web [http://equipotecnicoprovincialjaen.es/,](http://equipotecnicoprovincialjaen.es/) escogiendo la opción Recursos Técnicos / Séneca / FAQs

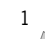

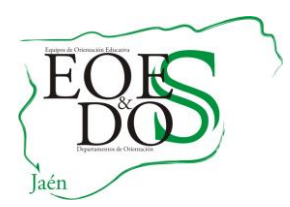

# **CENSO ALUMNADO CON NECESIDADES ESPECÍFICAS DE APOYO EDUCATIVO**

Cuando entramos en alumnado con NEAE, nos aparece por defecto el censo de alumnado que "**Tienen alguna NEAE actualmente**".

Si hacemos clic sobre cualquier alumno o alumna, nos parece un desplegable con las siguientes opciones:

- **1. Detalle:** Veremos una pantalla en la que aparecerán todos los datos ya grabados referente a las NEAE del alumno. Pantalla que utilizaremos para realizar los cambios que necesitemos.
- **2. Ver nombre:** Aparecerá el nombre completo que corresponde a dichas iniciales.
- **3. Ficha del alumno/a:** Podremos ver los datos personales del alumno.
- **4. Relación de alumno/a con el centro:** Se reflejará el historial del alumno en cuanto a los centros educativos por los que ha ido pasando.
- **5. Adaptación Curricular Significativa**.
- **6. Dictámenes de Escolarización.**
- **7. Adaptación Curricular para ACAI.**

#### **Nota**:

 Tanto el Dictamen de Escolarización como la Adaptación Curricular Significativa aparecerán en negrita si el alumno es de NEE.

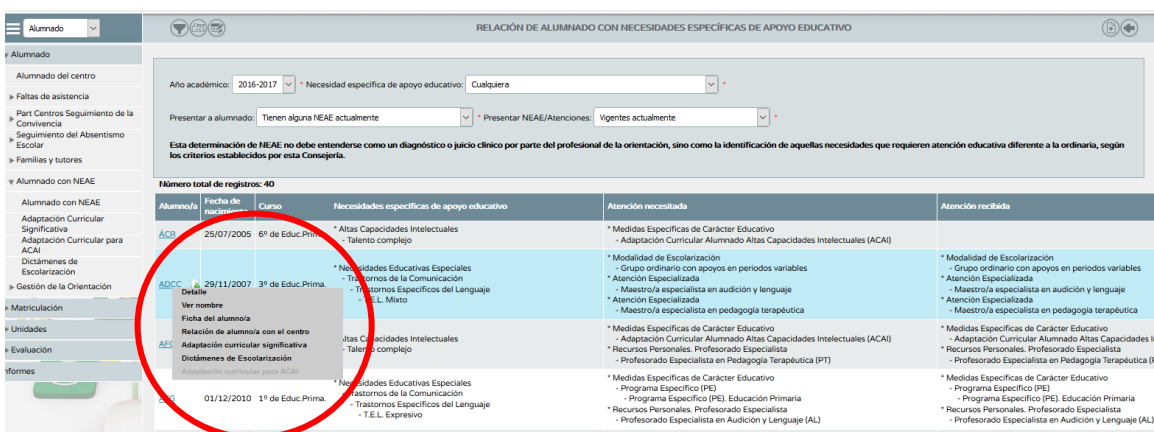

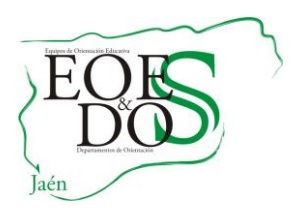

# **A. PROCEDIMIENTO PARA DAR DE ALTA A UN ALUMNO O UNA ALUMNA CON NEAE EN EL CENSO.**

Lo primero que tenemos que hacer es seleccionar al alumno o alumna que vamos a dar de alta en el censo. Para ello, seleccionamos el menú Alumnado/Alumnado con NEAE/Alumnado con NEAE. Se despliega la "RELACIÓN DE ALUMNADO CON NECESIDADES ESPECÍFICAS DE APOYO EDUCATIVO". Pulsamos el botón **AÑADIR**

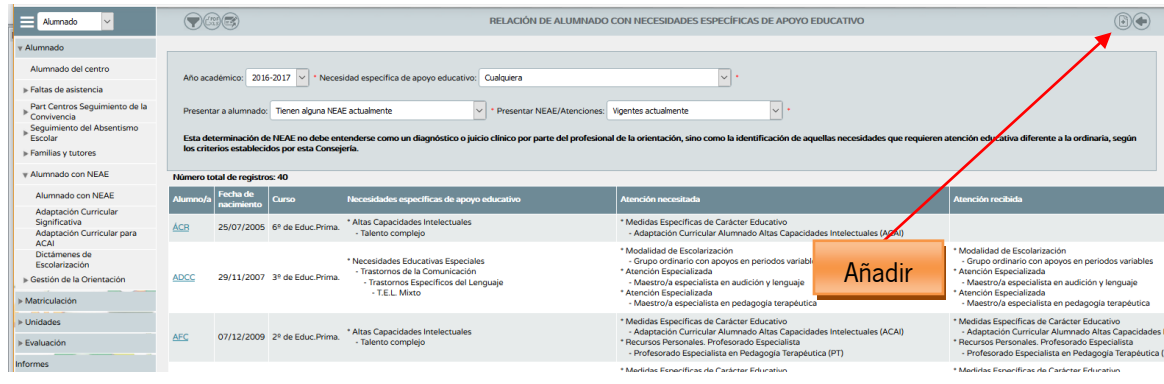

Se abre una pantalla para seleccionar el curso donde está matriculado el alumno o la alumna que vamos a añadir. **Seleccionamos el curso** y **ACEPTAR.** Podemos hacerlo escogiendo los campos (apellidos, nombre, NIE, etc.).

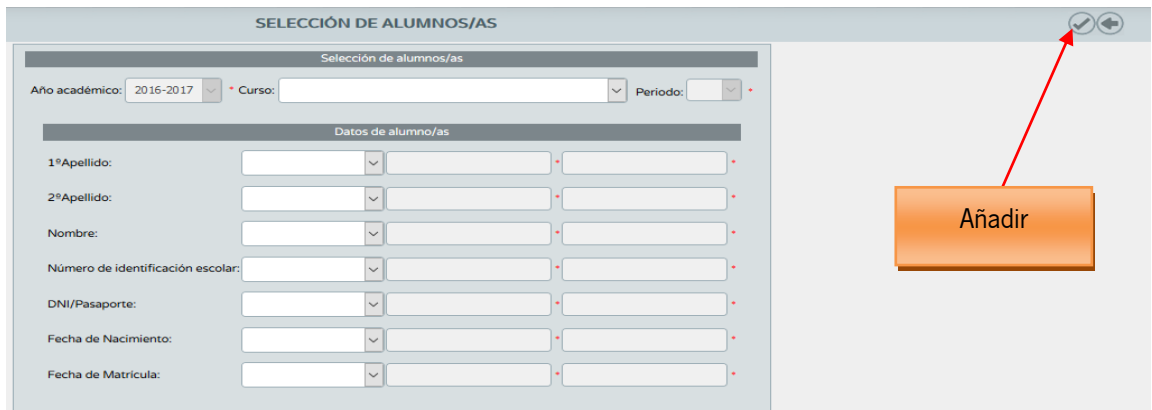

Se abre la pantalla con todo el alumnado del curso. Hacemos clic sobre el alumno o alumna en cuestión y lo seleccionamos.

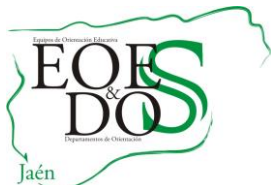

### *EQUIPO TÉCNICO PROVINCIAL PARA LA ORIENTACIÓN EDUCATIVA Y PROFESIONAL – JAÉN Área de Recursos Técnicos*

Una vez seleccionado el alumno o alumna, aparece la siguiente pantalla:

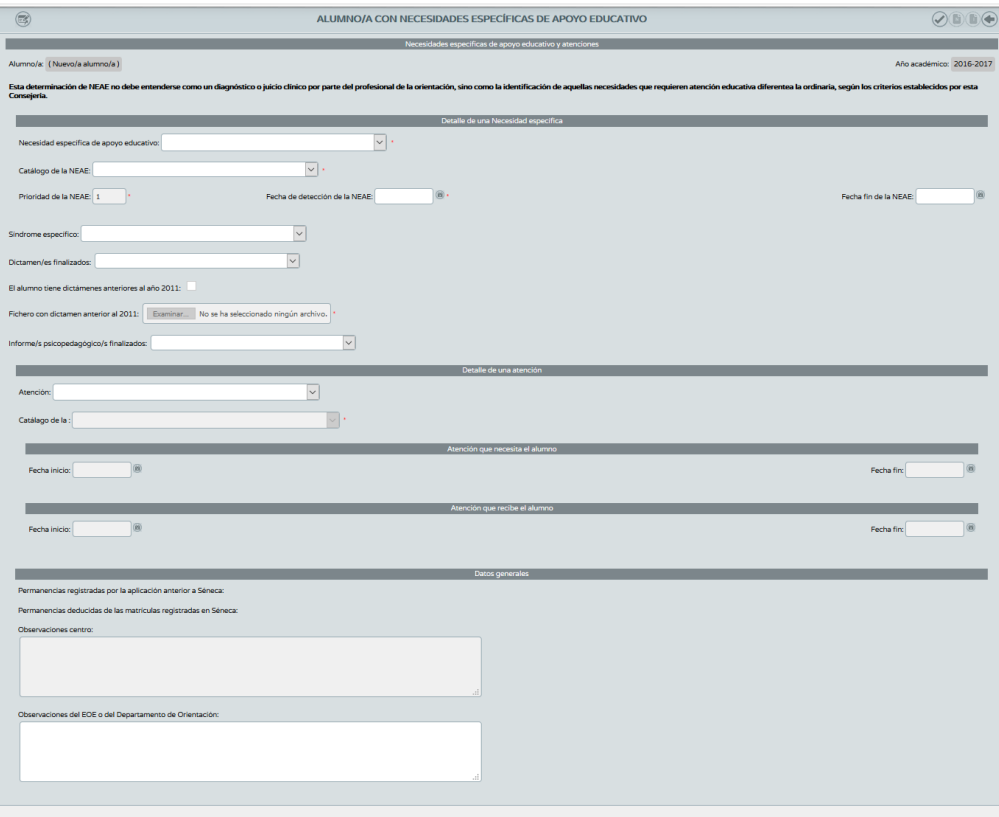

Esta pantalla es la base para introducir y modificar toda la información en el censo NEAE de Séneca. Los campos marcados con un asterisco rojo (**\***) hay que cumplimentarlos obligatoriamente.

#### Estos **campos obligatorios para dar de alta a un alumno/a en el censo** son:

### 1. **Necesidad específica de apoyo educativo**

- 1.1. Necesidades Educativas Especiales
- 1.2. Dificultades de Aprendizaje
- 1.3. Altas Capacidades Intelectuales
- 1.4. Compensación Educativa
- 2. **Catálogo de la NEAE**
- 3. **Prioridad** (por defecto aparece 1, después si se añaden otras aparecerá 2, 3,...).
- 4. **Fecha de detección de la NEAE**: Sería conveniente hacerla coincidir con la fecha del Informe de Evaluación Psicopedagógica.

### 5. **Atención**:

5.1. Catálogo de la

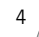

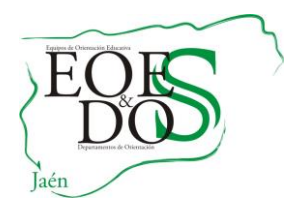

# *EQUIPO TÉCNICO PROVINCIAL PARA LA ORIENTACIÓN EDUCATIVA Y PROFESIONAL – JAÉN*

*Área de Recursos Técnicos*

**MUY IMPORTANTE:** Al menos, una fecha de inicio de atención que necesita tiene que coincidir con la fecha de detección de la NEAE. El resto de las intervenciones pueden ser iguales o posteriores a la fecha de detección de la necesidad. Es decir, que no haya alguna NEAE abierta en una fecha determinada y sin ninguna atención con la misma fecha. Si queremos grabar otras NEAE, no es necesario que coincida la fecha de la atención que le asignemos con la fecha de detección de la misma.

# **ATENCIÓN:**

**Si la NEAE que vamos a añadir es Necesidad Educativa Especial (NEE),** hay que **seleccionar un dictamen** del desplegable "Dictámenes finalizados" y hacer clic sobre la opción **"Aceptar"**. El dictamen debe estar bloqueado o finalizado para que aparezca en el desplegable.

**Si no hay dictamen bloqueado o finalizado en Séneca, no se podrá dar de alta o modificar la información del alumnado con NEE. Recordad** que, según la ORDEN de 19 de septiembre de 2002, por la que se regula la realización de la evaluación psicopedagógica y el dictamen de escolarización, y las Instrucciones de 10 de marzo de 2011, por la que se concretan determinados aspectos sobre los dictámenes para el alumnado con NEAE, y las Instrucciones de 08 de marzo de la Dirección General de Participación y Equidad, por las que se actualiza el protocolo de detección, identificación del alumnado con necesidades específicas de apoyo educativo y organización de la respuesta educativa, para el registro en el censo de un alumno o una alumna con necesidades educativas especiales, será preciso que *previamente, el EOE haya emitido el correspondiente dictamen de* escolarización.

Se ha añadido el apartado "Informe/s psicopedagógico/s finalizados". El registro en el censo de alumnado con NEAE se realizará cuando se determinen por primera vez dichas NEAE; por tanto, será preciso que previamente, el orientador u orientadora, haya elaborado el correspondiente informe de evaluación psicopedagógica y que éste se encuentre "bloqueado" en el sistema de información SÉNECA, a excepción del alumnado con NEE de nueva escolarización en el segundo ciclo de educación infantil, cuyo informe tendrá que estar bloqueado durante el primer trimestre del curso que comience el alumno o alumna.

Una vez que hemos dado de alta a un alumno o alumna, si **se le quiere añadir otra nueva NEAE**, tenemos que acceder al "Detalle" y hacer clic sobre la opción "Añadir NEAE".

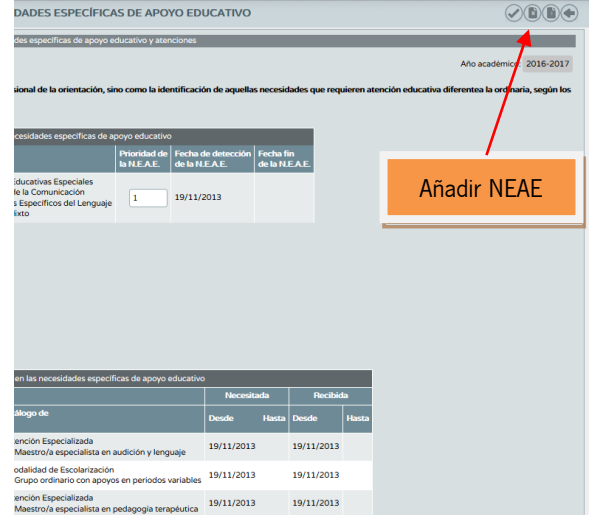

Paraje del Neveral, s/n. 23080 Jaén Teléf. 600 141 900

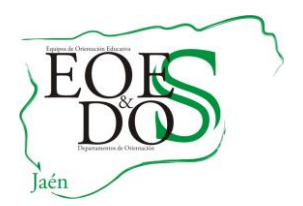

# *EQUIPO TÉCNICO PROVINCIAL PARA LA ORIENTACIÓN EDUCATIVA Y PROFESIONAL – JAÉN*

*Área de Recursos Técnicos*

En la pantalla que aparece grabaremos **la segunda NEAE**. Sólo cumplimentamos obligatoriamente los campos "Necesidad específica de apoyo educativo," "Catálogo de la NEAE" y "Fecha de detección de la NEAE", ya que no será necesario grabar una intervención a esta segunda NEAE.

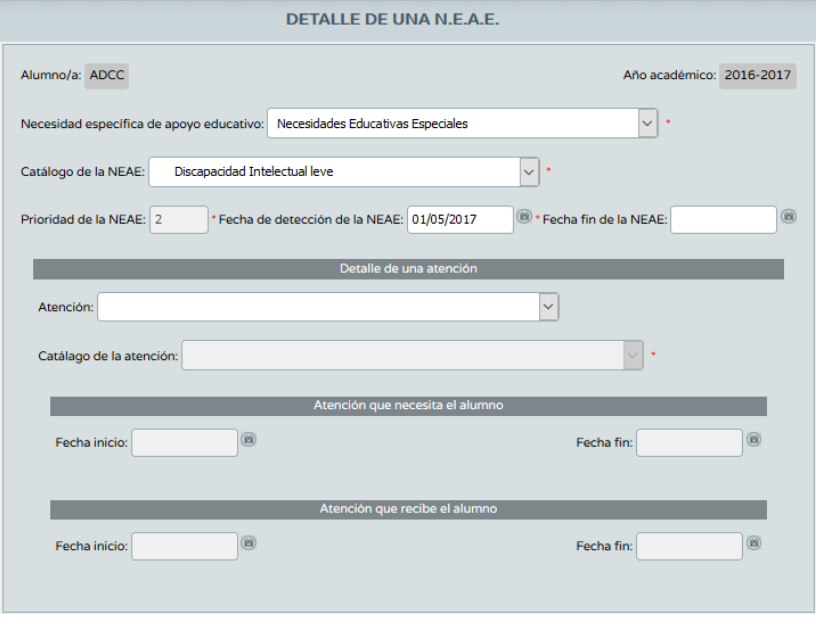

Igualmente, **en caso de que queramos grabar una nueva intervención a esta segunda NEAE, no es necesario que la fecha de intervención coincida con la fecha de detección de la misma**, como ocurre al grabar la primera NEAE.

Como hemos visto, el programa va asignando prioridad en el orden en el que vamos introduciendo las NEAE. Si queremos cambiar ese orden, lo haremos posteriormente (Ver orden de prioridad de las NEAE).

Salimos de la pantalla haciendo clic sobre la opción "Aceptar".

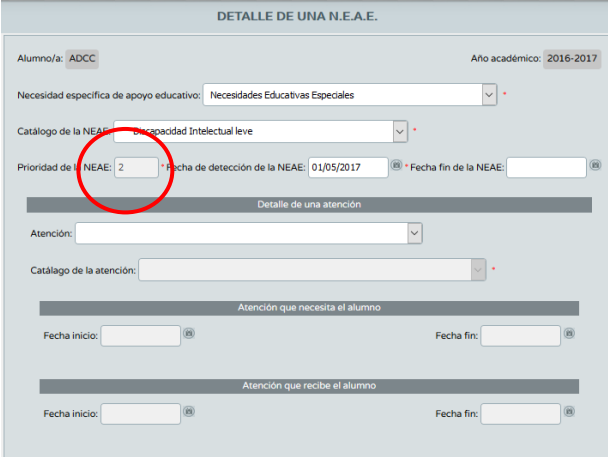

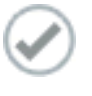

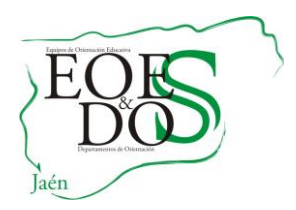

*EQUIPO TÉCNICO PROVINCIAL PARA LA ORIENTACIÓN EDUCATIVA Y PROFESIONAL – JAÉN* 

*Área de Recursos Técnicos*

Una vez aceptada, nos aparece la misma pantalla anterior por si queremos añadir otra NEAE. En caso contrario, hacemos clic sobre la opción "Volver".

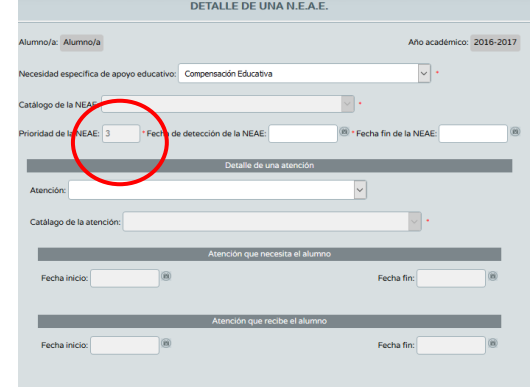

**Si queremos añadir más intervenciones a esta segunda NEA**, volvemos al "Detalle" y hacemos clic sobre la opción "Añadir Intervención".

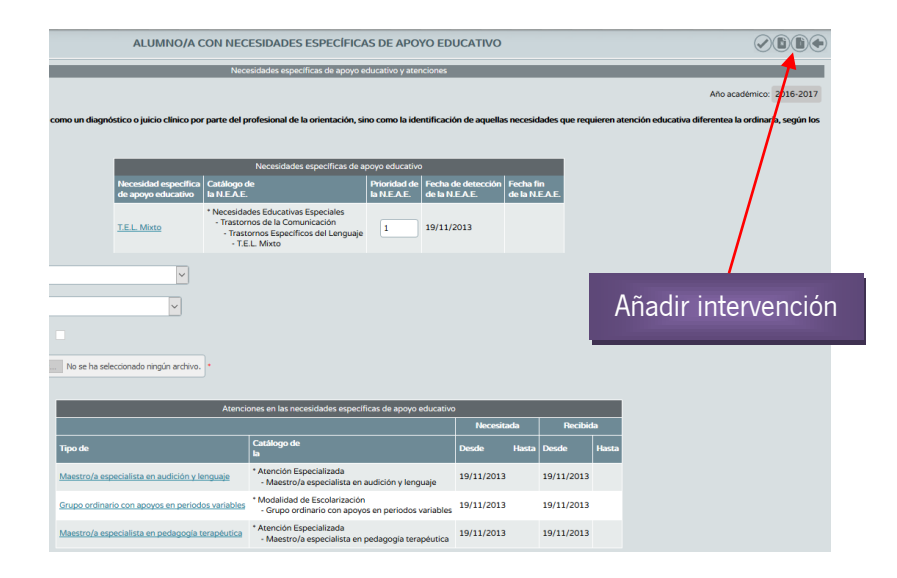

# **B. PROCEDIMIENTO PARA MODIFICAR LA INFORMACIÓN SOBRE LAS NEAE DE UN ALUMNO O UNA ALUMNA.**

Para modificar la información sobre las NEAE o sobre las atenciones de un alumno o alumna que está dado de alta en el registro NEAE de Séneca, seguimos los siguientes pasos:

Hacemos clic sobre las iniciales del alumno o de la alumna que queremos modificar y pulsamos sobre la opción "**Detalle**".

Se nos abre la pantalla desde la que vamos a partir para hacer todos los cambios que tengamos que hacer tanto en las NEAE, como en las intervenciones: añadir otra NEAE, poner fecha fin, crear una nueva, etc.

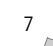

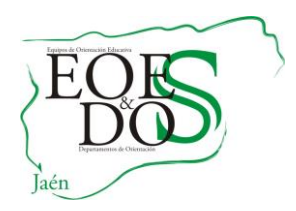

### **¡MUY IMPORTANTE!**

Para modificar algún apartado del detalle de un alumno o alumna en el censo, hay que asegurarse de que estén cumplimentados todos los campos obligatorios y que **el dictamen**, en caso de NEE, aparezca en el apartado correspondiente antes de hacer clic sobre la opción "Aceptar".

### **Especial atención a los siguientes requisitos:**

- La **fecha de detección de la NEAE debe coincidir con la fecha de inicio de**, al menos, **una atención necesitada**. De tal forma que, para que la aplicación acepte los cambios que vayamos a realizar, habría que modificar la fecha de inicio de alguna de las intervenciones ya grabadas para hacerla coincidir con la fecha de detección de la NEAE.
- Cuando la información que queremos modificar es de un alumno o una alumna con **NECESIDADES EDUCATIVAS ESPECIALES (NEE)**, no va a permitir ningún cambio si previamente no hemos **seleccionado un dictamen** del desplegable "Dictámenes finalizados" y **ACEPTAR**. Una vez que hemos aceptado, **nos vuelve a la pantalla del censo de alumnado NEAE**, seleccionamos de nuevo el alumno o alumna y entramos en detalle. Ya podemos realizar los cambios en las necesidades y en las atenciones.

### **MODIFICAR LAS NEAE**

Cuando a un alumno o a una alumna que ya estaba dado de alta en Séneca, se le quiere añadir una nueva necesidad, se puede hacer si la nueva NEAE es de otra categoría diferente a la que ya tiene.

Si la nueva NEAE pertenece a la misma categoría, no se puede modificar sin antes poner fecha fin a la categoría anterior. Por ejemplo: Si antes tenía D.I. LEVE, no se le puede añadir D.I. MODERADA si antes no se le ha puesto fecha fin a la anterior.

**Recordar que** ya no es necesario grabar una atención a esta segunda NEAE. Salimos con la opción "Aceptar" Una vez aceptada, nos aparece la misma pantalla anterior por si queremos añadir otra NEAE. En caso contrario, hacemos clic sobre la opción "Volver".

#### **ORDEN DE PRIORIDAD DE LAS NEAE**

Cuando se añade una nueva NEAE, el programa asigna por defecto el número de prioridad siguiente a las que ya tuviera registradas (2, 3,…).

Para cambiar el orden de la prioridad, debemos volver al censo y nos situamos sobre las iniciales del alumno, y hacemos

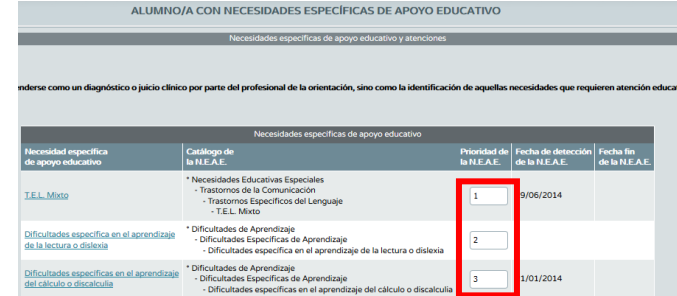

Paraje del Neveral, s/n. 23080 Jaén Teléf. 600 141 900

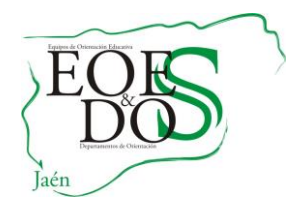

### clic sobre el **"Detalle"**.

Se abre la pantalla ya conocida "ALUMNO/A CON NEAE" y ahí hacemos el cambio de la prioridad. Modificaremos la prioridad según la importancia de la afectación del alumno, considerada como el descriptor principal, la que mejor pueda explicar la NEAE y la que justifica en mayor medida la respuesta escolar.

# **INTERVENCIONES**

Se pueden añadir más atenciones sin añadir otras NEAE previamente. Pero es obligatorio poner fecha de inicio de la necesidad de atención, y no se puede grabar que recibe una atención sin haber puesto que la necesita.

A un alumno o alumna se le pueden borrar atenciones y necesidades, pero una vez que está dado de alta no se puede quedar sin ninguna NEAE o sin ninguna atención.

# **C. PROCEDIMIENTO PARA DAR DE BAJA A UN ALUMNO O UNA ALUMNA DEL CENSO NEAE**

La baja se llevará a cabo a través de la opción "Fecha de fin de las necesidades específicas de apoyo educativo", que recogerá la fecha a partir de la cual el alumno o alumna ha dejado de tener estas necesidades específicas, siendo necesario para ello que no tenga vigente ninguna intervención en el apartado correspondiente.

Para ello, entramos en el detalle del alumno o alumna. **MUY IMPORTANTE**: **La fecha fin la grabamos a la NEAE**. Una vez que ponemos fecha fin a la necesidad, el programa asigna, automáticamente, la misma fecha fin a todas las atenciones asociadas. Por consiguiente, **no ponemos fecha fin a las atenciones y después a la NEAE.**

**Recordemos** que tiene que cumplir también los mismos requisitos.

- La **fecha de detección de la NEAE debe coincidir con la fecha de inicio de**, al menos, **una atención necesitada**. Si no es así, tendremos que modificar la fecha de inicio de alguna de las atenciones ya grabadas para hacerla coincidir con la fecha de detección de la NEAE
- Cuando queremos poner fecha fin a un alumno o una alumna con **NECESIDADES EDUCATIVAS ESPECIALES (NEE)**, previamente tenemos que **seleccionar un dictamen** del desplegable "Dictámenes finalizados" y hacer clic sobre la opción "**Aceptar**". Una vez que lo hemos aceptado, **nos vuelve a la pantalla de relación de alumnado con NEAE**, seleccionamos de nuevo el alumno o alumna y entramos en "Detalle". Ya podemos poner fecha fin.
- **Si** el alumno o la alumna **no tiene dictamen bloqueado o finalizado** en Séneca, porque se registró cuando no era obligatorio tener el dictamen en la aplicación, para poner fecha fin, antes **habría que grabar el dictamen en Séneca** y proceder como se ha explicado anteriormente.

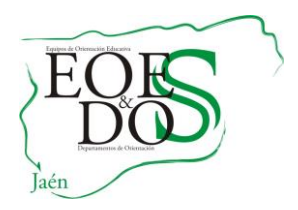

Una vez grabada la baja, en la pantalla principal de RELACION DE ALUMNADO CON NEAE, el alumno o alumna desaparecerá del desplegable "**Tienen alguna NEAE actualmente**". Sigue apareciendo en el desplegable "**No tiene ninguna NEAE actualmente**".

# **NOTA:**

Recordad que, según la Circular de 10 de septiembre de 2012, por la que se establecen criterios y orientaciones para el registro y actualización de datos en el censo del alumnado con NEAE en Séneca, y las Instrucciones de 08 de marzo de la Dirección General de Participación y Equidad, por las que se actualiza el protocolo de detección, identificación del alumnado con necesidades específicas de apoyo educativo y organización de la respuesta educativa, para dar de **baja al alumnado que hubiese dejado de cumplir los requisitos para ser considerado como alumno o alumna con NEAE**, será precisa la revisión del Informe de Evaluación Psicopedagógica de forma que se justifique dicha decisión. En el caso del alunado con NEE no será necesaria la elaboración de un nuevo dictamen de escolarización para determinar que ya no presenta NEE.

# **D. PROCEDIMIENTO PARA BORRAR A UN ALUMNO O UNA ALUMNA DEL CENSO NEAE**

Si por error grabamos en el censo a un alumno o alumna que no presenta ninguna NEAE y queremos borrar sus datos; es decir, que desaparezca del censo, debemos comunicarlo al responsable del Área de Recursos Técnicos del Equipo Técnico Provincial para que proceda a su eliminación. En este caso, se trata de borrar los datos del alumno o alumna que estaba en el censo por error, **NO** de dar fecha fin a un alumno o alumna que ya no consideramos de NEAE.